# **КОГОАУ ДПО «ИРО Кировской области» Центр цифровой трансформации**

# **Региональная информационная система**

# **«Единая региональная информационная система образования Кировской**

# **области»**

Подсистема «Среднее профессиональное образование Кировской области»

Руководство пользователя «Охрана труда»

Договор №ЕП-31 от 14.11.2023

Листов 16

Киров, 2023

## Оглавление

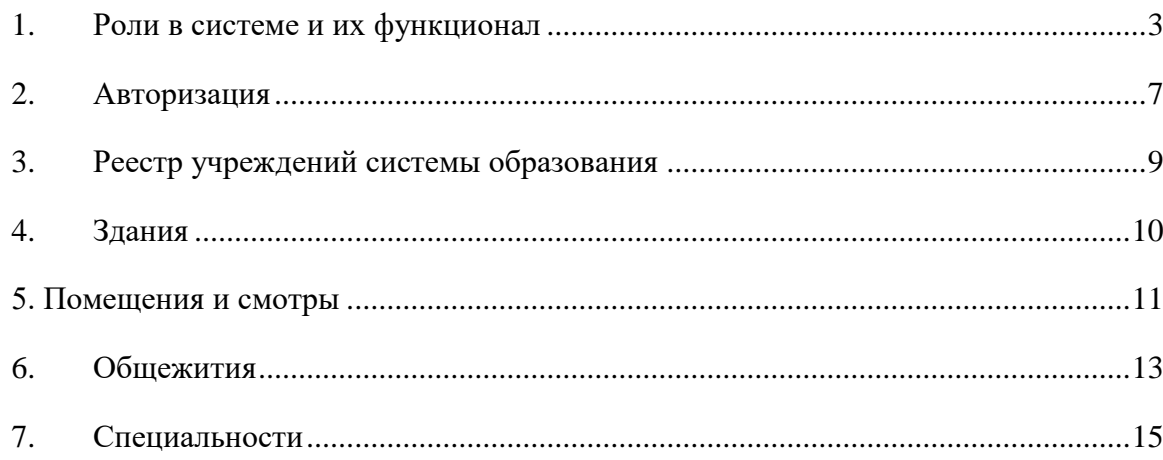

#### **1. Роли в системе и их функционал**

<span id="page-2-0"></span>Основная роль в системе – Администратор. Она включает в себя почти весь набор функционала остальных ролей и возможности доступные только администратору. **Обратите внимание, что для работы в системе и проведения приемных кампаний сначала необходимо заполнить справочники, добавить сотрудников, внести здания и помещения.**

Для успешного проведения учебного процесса, в первую очередь, необходимо внести учебный план, преподаваемые дисциплины и время занятий.

Функционал в ЛК будет зависеть от должности и назначенной роли в системе. Если у сотрудника более одной роли в системе, между ними можно переключаться:

- вверху страницы щелкнуть по вашей роли [\(Рисунок](#page-2-1) *1*)

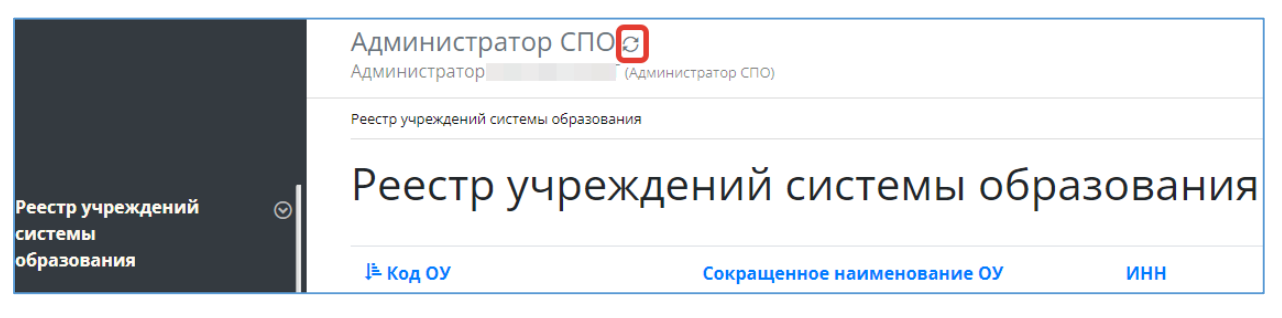

Рисунок 1 - Смена роли пользователя

<span id="page-2-1"></span>- из списка доступных вам ролей выбрать нужную [\(Рисунок](#page-2-2) *2*)

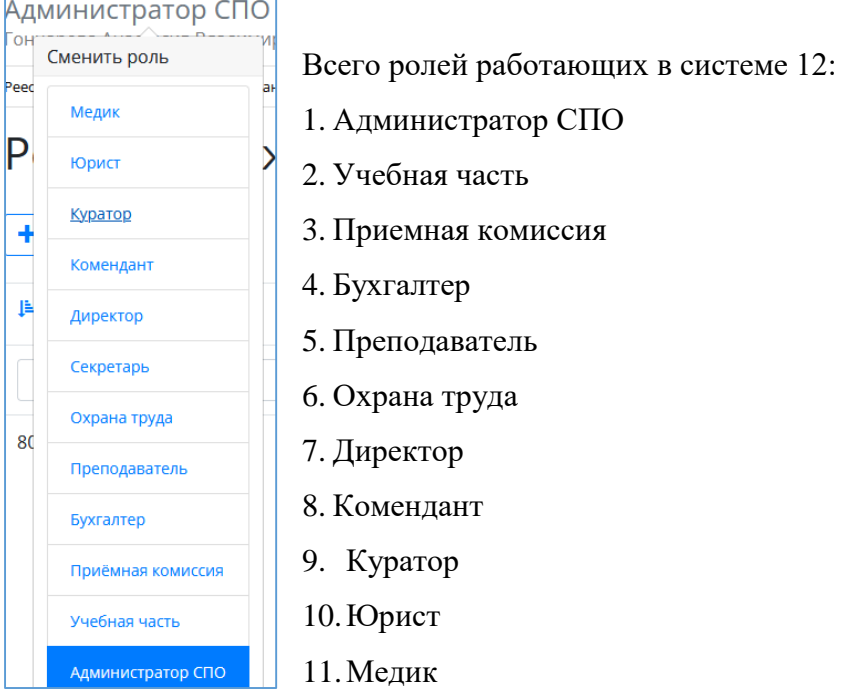

<span id="page-2-2"></span>Рисунок 2 - Выбор роли

#### **Администратор:**

- 1) Реестр учреждений системы (просмотр);
- 2) Приемная кампания (добавление компаний, маркетинговые мероприятия, специальности, отработка/внесение заявлений, вступительные испытания, конкурсные списки);
- 3) Сотрудники (добавление сотрудников, профсоюзные взносы, аттестация, квалификация);
- 4) Студенты (добавление студентов, поощрения/наказания, оплата, поручения, медосмотр);
- 5) Отделения (добавление отделений, направлений подготовки, групп);
- 6) Внесение зданий, общежитий;
- 7) Создание вакансий, отклики;
- 8) Создание мероприятий (участники, поручения);
- 9) Прогноз трудоустройства;
- 10)Создание методических комиссий и методических материалов;
- 11) Учебный план (создание, учебный график, бюджет времени, план процесса);
- 12)Добавление дисциплин и занятий, ГЭК (добавление, состав, протоколы);
- 13) Представление на стипендию;
- 14) Резюме (создание, отклики);
- 15) Приказы (на зачисление, распределение, перевод, отчисление, практика, ВКР, поощрение, прием, перемещение, увольнение, составе МК, трудоустройство, стипендии);
- 16)Контрагенты (добавление);
- 17)Справочники (добавление);
- 18) Органы управление образованием (добавление);
- 19)Специальности (добавление);
- 20)Добавление пользователей.

#### **Директор**:

- 1) Реестр учреждений системы (просмотр);
- 2) Сотрудники (добавление);
- 3) Студенты (добавление, поощрения/наказания);
- 4) Маркетинговые мероприятия (добавление);
- 5) Вакансии (добавление, отклики);
- 6) Отделения (добавление, группы);
- 7) Резюме (добавление, отклики);
- 8) Приказы (добавление, согласование);
- 9) Органы управления образованием (добавление);
- 10) Специальности (просмотр).

### **Приёмная комиссия:**

- 1) Реестр учреждений системы (просмотр);
- 2) Приемная кампания (добавление компаний, маркетинговые мероприятия, специальности, внесение/обработка заявлений, вступительные испытания, конкурсные списки, план набора, договоры целевого приёма);
- 3) Маркетинговые мероприятия (добавление, регистрация касания и интересы);
- 4) Отделения (добавление, группы);
- 5) Здания/помещения (внесение);
- 6) Специальности (просмотр).

### **Учебная часть:**

- 1) Реестр учреждений системы (просмотр);
- 2) Сотрудники (добавление, аттестация, квалификация);
- 3) Отделения (добавление, группы);
- 4) Педсоветы (добавление);
- 5) Дисциплины (добавление);
- 6) Учебный план (добавление, график, бюджет времени, план процесса);
- 7) ГЭК (добавление, состав ГЭК, протоколы);
- 8) Представление на стипендию (добавление);
- 9) Приказы (добавление);
- 10) Специальности (добавление).

# **Куратор:**

- 1) Реестр учреждений системы (просмотр);
- 2) Студенты (просмотр студентов, добавление обществ. поручений);
- 3) Отделения (просмотр отделений, создание групп);
- 4) Специальности (просмотр).

#### **Преподаватель:**

1) Реестр учреждений системы (просмотр);

- 2) Отделения (просмотр, создание групп);
- 3) Методические материалы (добавление);
- 4) Специальности (просмотр).

### **Бухгалтер:**

- 1) Реестр учреждений системы (просмотр);
- 2) Сотрудники (добавление, профсоюзные взносы);
- 3) Студенты (просмотр);
- 4) Плата (общежитие/обучение);
- 5) Специальности (просмотр).

#### **Медик :**

- 1) Реестр учреждений системы (просмотр);
- 2) Студенты (просмотр);
- 3) Мед.осмотр (внесение данных осмотра студентам);
- 4) Специальности (просмотр).

### **Юрист**:

- 1) Реестр учреждений системы (просмотр);
- 2) Договоры (добавление);
- 3) Контрагенты(добавление);
- 4) Специальности (просмотр).

#### **Комендант:**

- 1) Реестр учреждений системы (просмотр);
- 2) Студенты (просмотр);
- 3) Общежития (создание, добавление комнат, проживающих);
- 4) Специальности (просмотри).

#### **Охрана труда:**

- 1) Реестр учреждений системы (просмотр);
- 2) Здания (добавление, помещения);
- 3) Общежития (добавление, комнаты);
- 4) Специальности (просмотр).

#### **2. Авторизация**

<span id="page-6-0"></span>Авторизация в системе проходит одинаково для всех сотрудников - через портал <https://spo.43edu.ru/> по логину/паролю.

Для входа в Систему СПО в адресной строке браузера ввести адрес или перейдите по ссылке [https://spo.43edu.ru/.](https://spo.43edu.ru/) Откроется главная страница Системы СПО. - нажать кнопку «Личный кабинет» и авторизоваться [\(Рисунок](#page-6-1) *3*).

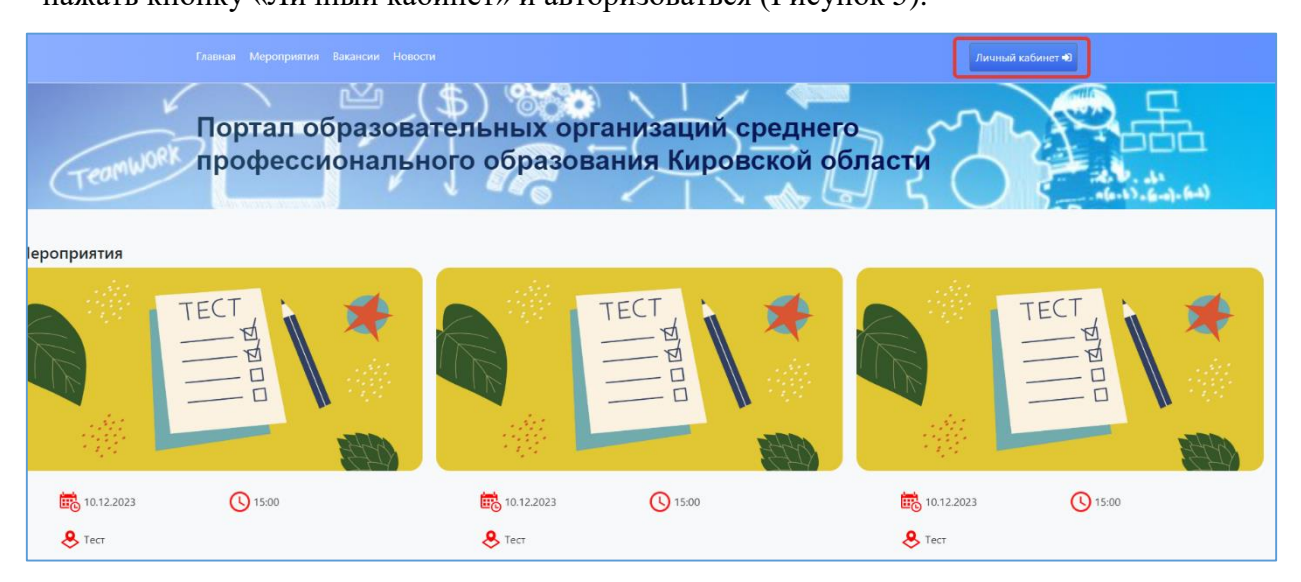

Рисунок 3 - Главная страница Системы

<span id="page-6-1"></span>В поле логин – ввести логин организации, в поле пароль – пароль ОО. [\(Рисунок](#page-6-2) *4*).

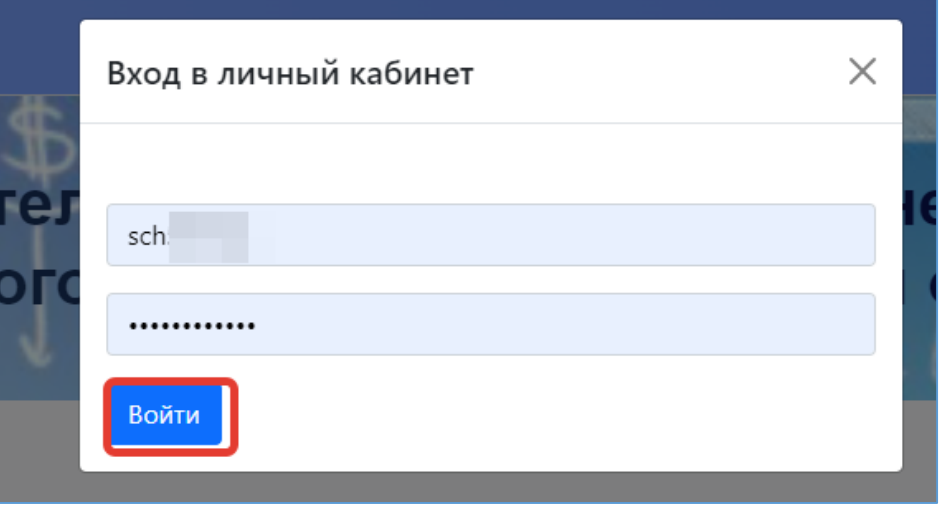

#### Рисунок 4 - Авторизация в Системе

<span id="page-6-2"></span>После успешной авторизации откроется главная страница ЛК, где можно увидеть вашу роль в системе [\(Рисунок 5\)](#page-7-0)

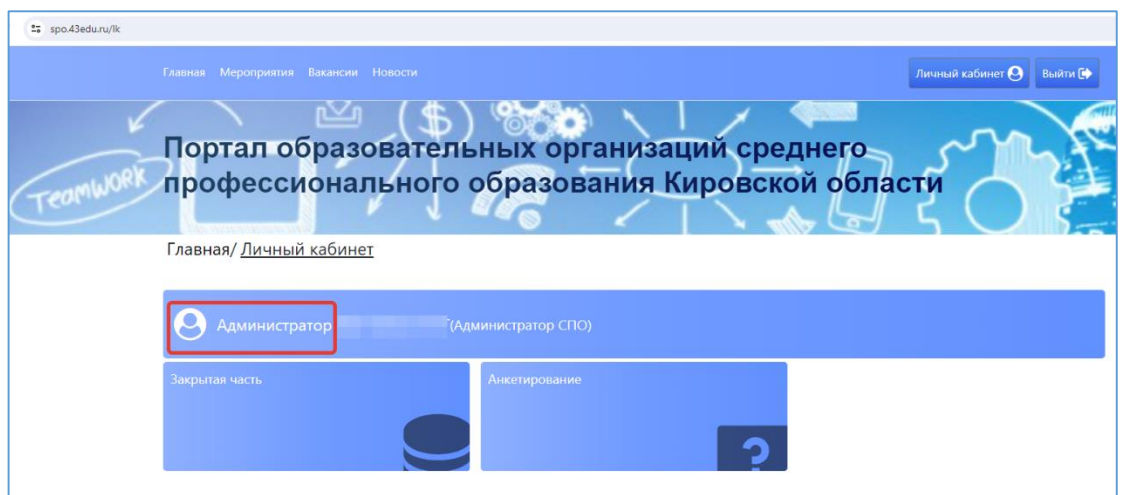

Рисунок 5 - Роль пользователя в Системе

<span id="page-7-0"></span>Для работы с системой необходимо перейти в раздел «Закрытая часть» [\(Рисунок 6\)](#page-7-1)

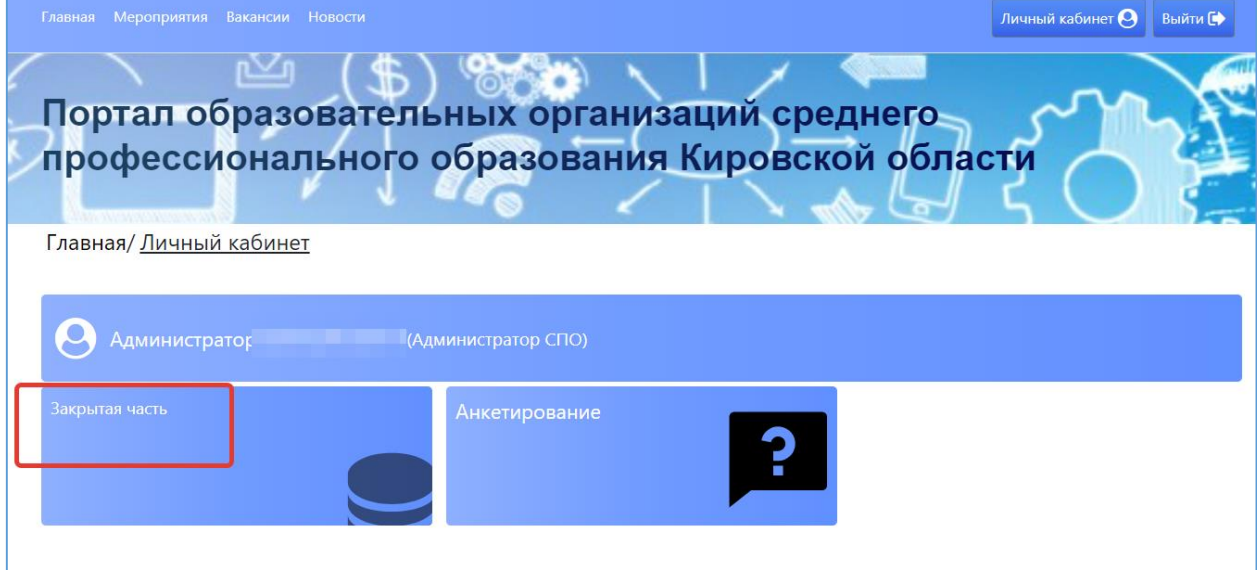

Рисунок 6 - Начало работы с Системой

<span id="page-7-1"></span>Откроется главный раздел меню «Реестр учреждений» с вашим учреждением (если присутствует список, необходимо выбрать нужное). Все разделы и подразделы меню подчинены вышестоящим разделам.

Слева список меню, в центральной части страниц, сверху, отображается раздел меню в котором вы сейчас (выделен синим) и далее вкладки этого раздела, которые дублируют список основного меню. При переходе из одного подраздела в другой можно пользоваться как вкладками, там и списком меню слева [\(Рисунок 7\)](#page-8-1)

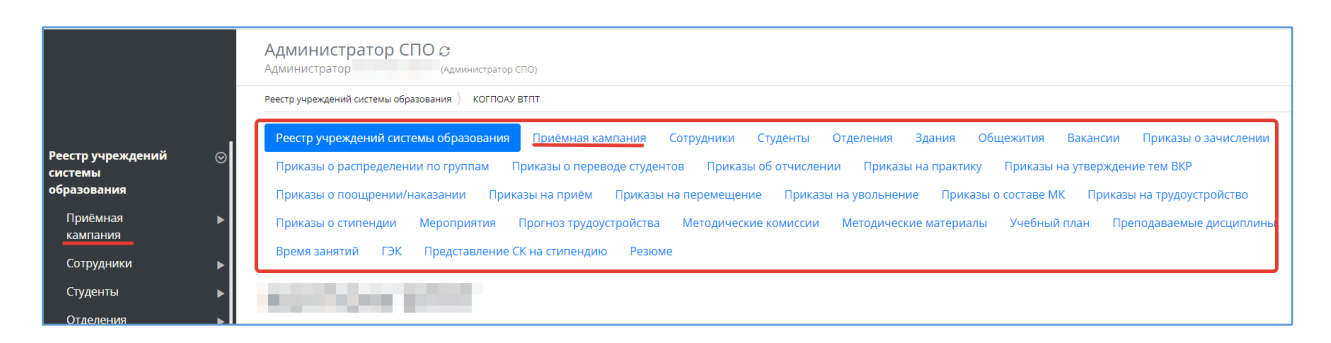

Рисунок 7 - Работа с меню Системы

#### **3. Реестр учреждений системы образования**

<span id="page-8-1"></span><span id="page-8-0"></span>После успешной авторизации и перехода в раздел ЛК «Закрытая часть» автоматически откроется главный раздел меню «Реестр учреждений системы образования», со списком доступных учреждений для вашей роли в системе. [\(Рисунок](#page-8-2) *8*)

| <mark>і Реестр учреждений і</mark><br>$\odot$<br>системы | Реестр учреждений системы образования |                             |            |      |          |          |  |  |
|----------------------------------------------------------|---------------------------------------|-----------------------------|------------|------|----------|----------|--|--|
| образования<br>Приёмная                                  | ⊯ Код ОУ                              | Сокращенное наименование ОУ | <b>NHH</b> | ОКПО | Действия | $\equiv$ |  |  |
| кампания                                                 |                                       |                             |            |      |          |          |  |  |
| Сотрудники<br>Студенты                                   |                                       | KOL                         | 430500     |      |          |          |  |  |

Рисунок 8 - Выбор учреждения

<span id="page-8-2"></span>В этом разделе отображается список учреждений системы образования доступных вам, обычно это одно СПО, если вы числитесь сотрудником и внесены в систему в нескольких СПО, то они будут доступны в этом списке.

Дальнейшая работа в других разделах меню:

Для любых дальнейших действий в системе необходимо выбрать учреждение для работы, даже если оно у вас одно. Если в списке у вас несколько учреждений – выбрать нужное. (Выбор учреждения обязателен, все нижестоящие разделы меню не активны без выбора информации в вышестоящем разделе).

После открытия нужного учреждения Основные разделы меня (справа) будут доступны сверху, в виде вкладок для быстрого перехода. [\(Рисунок 9\)](#page-9-1)

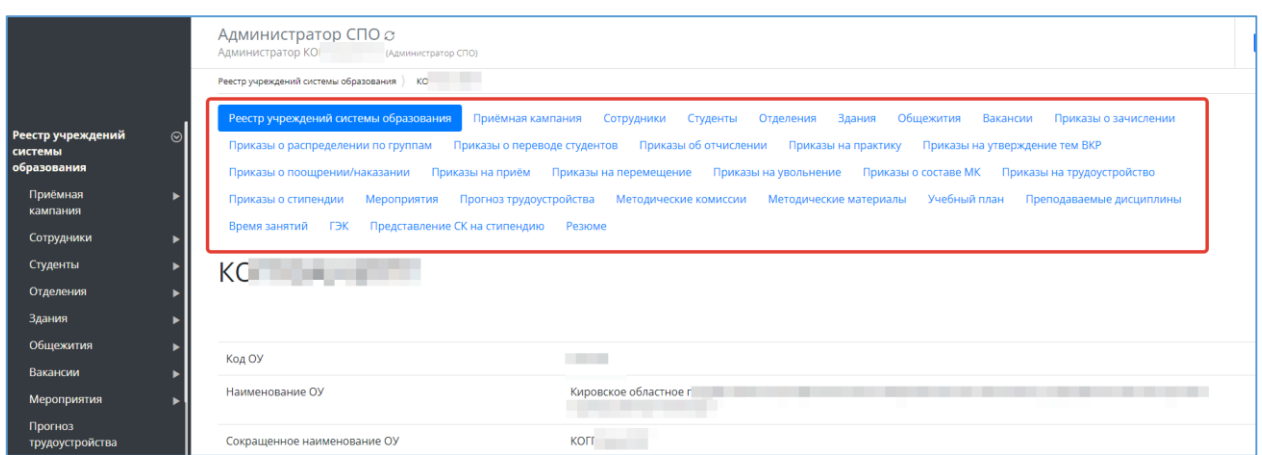

Рисунок 9 - Переключение между вкладками

<span id="page-9-1"></span>**! Обратите внимание, что для работы в системе и проведения приемных кампаний сначала необходимо заполнить справочники, специальности, добавить сотрудников, внести здания и помещения.**

# **4. Здания**

<span id="page-9-0"></span>Данный раздел доступен для роли Охрана труда и Администратор. Охрана труда может добавлять здания, помещения в них и вносить данные о смотрах.

В данной вкладке добавляются здания СПО и помещения в них (аудитории) - Во вкладке «Реестр учреждений системы образования» выбрать своё СПО [\(Рисунок](#page-9-2) *10*)

| <mark>  Реестр учреждений  </mark><br><b>СИСТЕМЫ</b> | Реестр учреждений системы образования |                             |            |      |          |   |  |  |
|------------------------------------------------------|---------------------------------------|-----------------------------|------------|------|----------|---|--|--|
| бразования                                           | ⊯ Код ОУ                              | Сокращенное наименование ОУ | <b>NHH</b> | окпо | Действия | 睾 |  |  |
| Приёмная<br>кампания                                 |                                       |                             |            |      |          |   |  |  |
| Сотрудники<br>Студенты                               |                                       | <b>KOL</b><br>--            | 430500     |      |          |   |  |  |

Рисунок 10 - Выбор СПО

<span id="page-9-2"></span>- Перейти в раздел меню (или вкладку) «Здания». [\(Рисунок](#page-10-1) *11*)

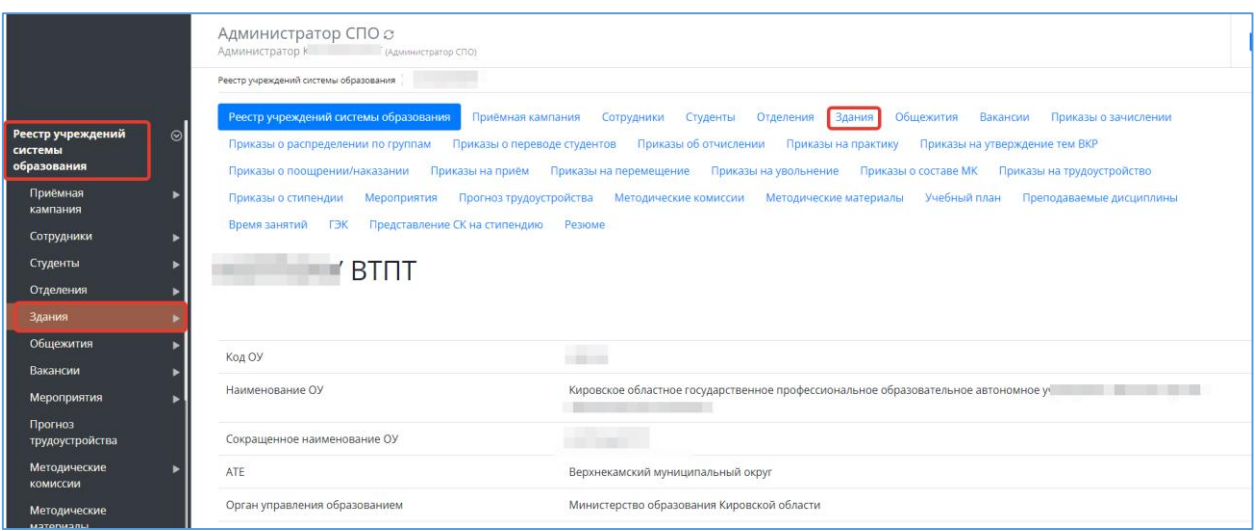

- Рисунок 11 Переход во вкладку Здания
- <span id="page-10-1"></span>- Для добавления здания, необходимо воспользоваться функцией «Добавить»
- Заполнить данные в карточке здания [\(Рисунок](#page-10-2) *12*)
- Нажать сохранить.

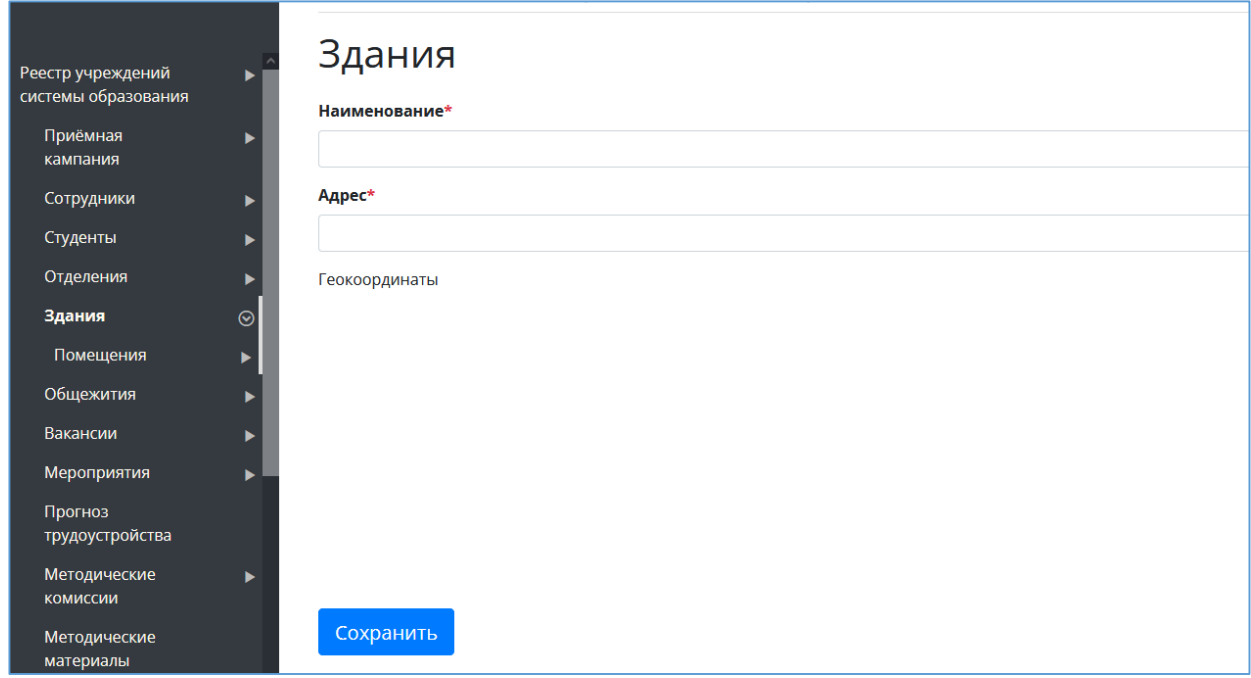

Рисунок 12 - карточка здания

## **5. Помещения и смотры**

<span id="page-10-2"></span><span id="page-10-0"></span>- Во вкладке «Здания» из списка выбрать здание/корпус. [\(Рисунок](#page-11-0) *13*)

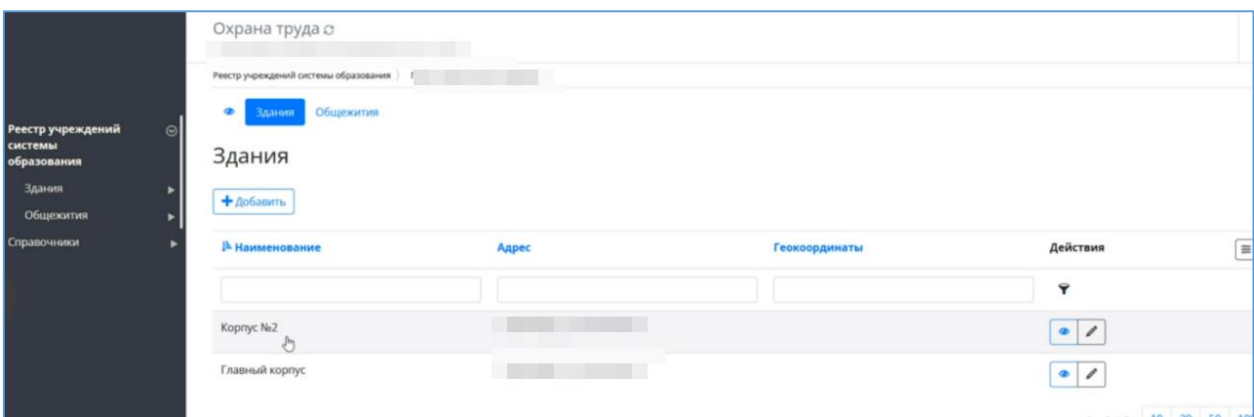

Рисунок 13 - Здания

<span id="page-11-0"></span>- После открытия строки здания выбрать вкладку «Помещения» [\(Рисунок](#page-11-1) *14*)

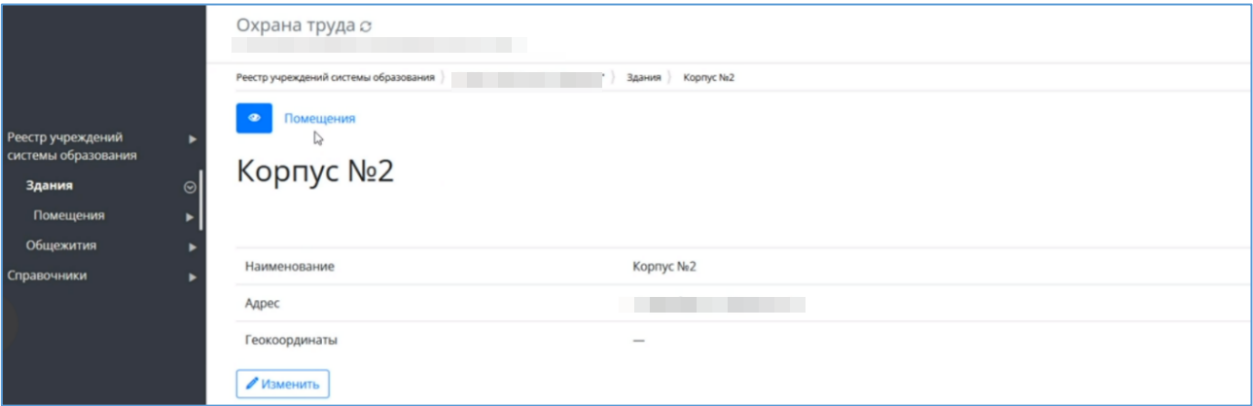

Рисунок 14 - Переход во вкладку помещения

<span id="page-11-1"></span>- Откроется список с помещениями/аудиториями [\(Рисунок](#page-11-2) *15*)

| Реестр учреждений<br>системы образования<br>Здания<br>$\odot$<br>Помещения<br>D<br>Общежития | $\bullet$<br>Помещения<br>Помещения<br>+ Добавить |   |                        |             |                         |                 |                               |          |
|----------------------------------------------------------------------------------------------|---------------------------------------------------|---|------------------------|-------------|-------------------------|-----------------|-------------------------------|----------|
| Справочники                                                                                  | <b>IL Наименование</b>                            |   | Тип помещения/площадки | Площадь, м2 | Количество учебных мест | Ответственный   | Действия                      | $\equiv$ |
|                                                                                              |                                                   |   | Начните вводить        |             |                         | Начните вводить | Ÿ                             |          |
|                                                                                              | aya, Ne3                                          | ð | Лаборатория            | 40          | 20                      |                 | $\bullet$<br>$\prime$         |          |
|                                                                                              | ay <sub>A</sub> N <sub>2</sub> 31                 |   | Компьютерный класс     | 45          | 18                      |                 | ø<br>$\!\prime$               |          |
|                                                                                              | ауд. Na105                                        |   | Лекционная аудитория   | 250         | 90                      |                 | $\overline{\phantom{a}}$<br>۰ |          |

Рисунок 15 - Помещения

<span id="page-11-2"></span>(Если помещений нет - нажать кнопку «Добавить», внести данные, сохранить).

- Выбрать из списка нужную аудиторию
- Перейти во вкладку «Смотры» [\(Рисунок](#page-12-1) *16*)

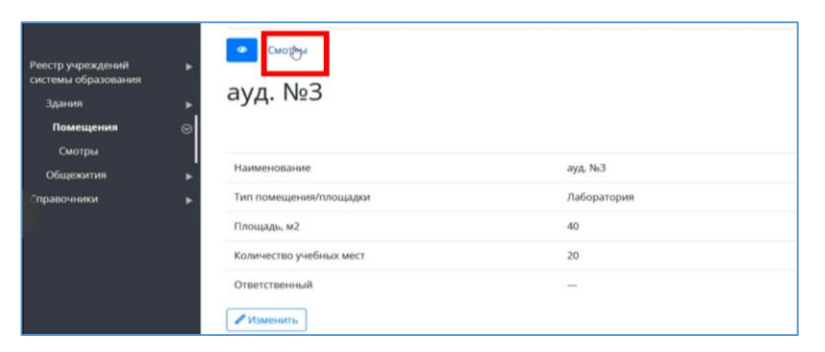

Рисунок 16 - Смотры

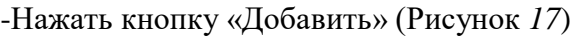

<span id="page-12-1"></span>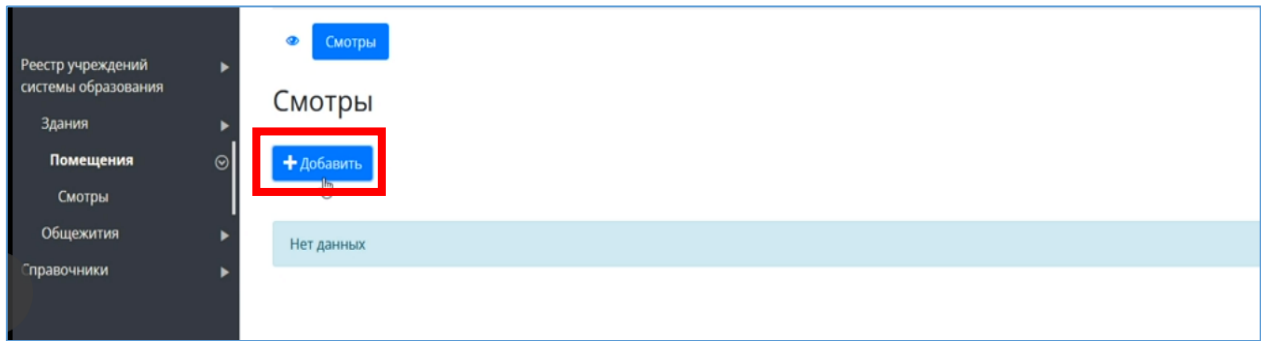

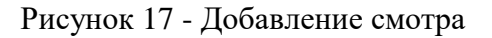

- <span id="page-12-2"></span>- Внести информацию о проведенном осмотре.
- «Сохранить» [\(Рисунок](#page-12-3) *18*)

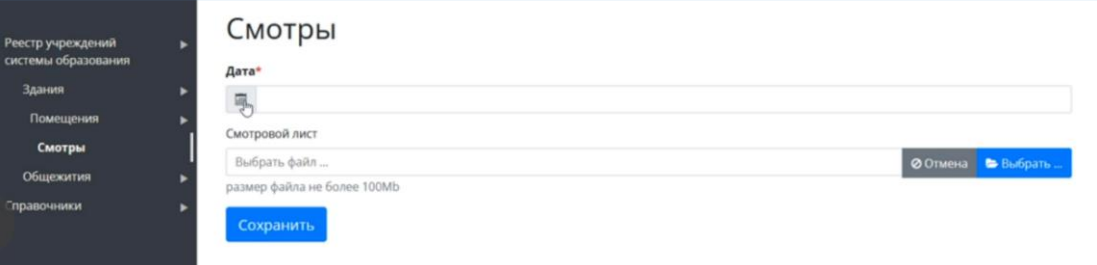

Рисунок 18 - карточка смотра

#### **6. Общежития**

<span id="page-12-3"></span><span id="page-12-0"></span>Данный раздел доступен коменданту, администратору и охране труда. Охрана труда может добавлять общежития и создавать комнаты в них.

- В ЛК, в реестре учреждений выбрать нужное [\(Рисунок](#page-12-4) *19*)

<span id="page-12-4"></span>

| <mark> </mark> Реестр учреждений   <br>системы |                  | Реестр учреждений системы образования |        |      |          |          |  |  |
|------------------------------------------------|------------------|---------------------------------------|--------|------|----------|----------|--|--|
| <b>образования</b>                             | <b>⊥⊾ Код ОУ</b> | Сокращенное наименование ОУ           | ИНН    | ОКПО | Действия | $\equiv$ |  |  |
| Приёмная<br>кампания                           |                  |                                       |        |      |          |          |  |  |
| Сотрудники<br>Студенты                         |                  | KOL                                   | 430500 |      |          |          |  |  |

Рисунок 19 - Выбор учреждения

# - Перейти во вкладку «Общежития», нажать кнопку «Добавить» [\(Рисунок](#page-13-0) *20*)

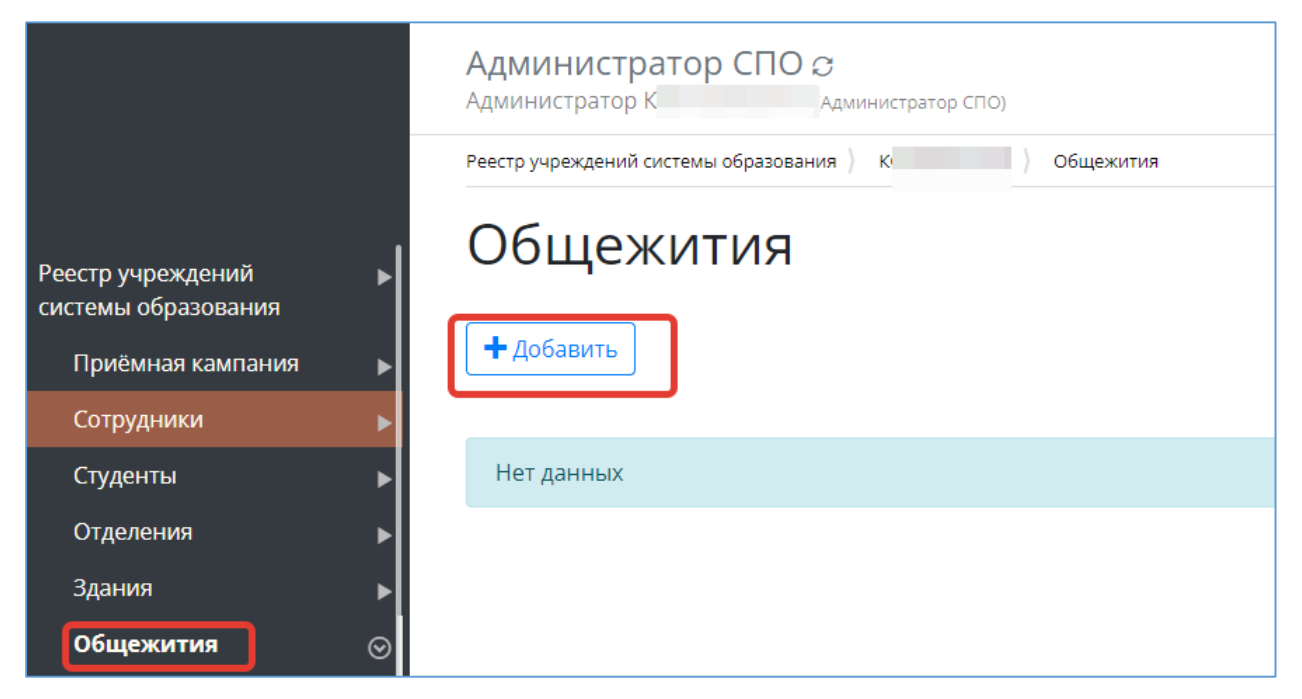

Рисунок 20 - Добавление общежитий

<span id="page-13-0"></span>- Внести данные, нажать «Сохранить» [\(Рисунок](#page-13-1) *21*)

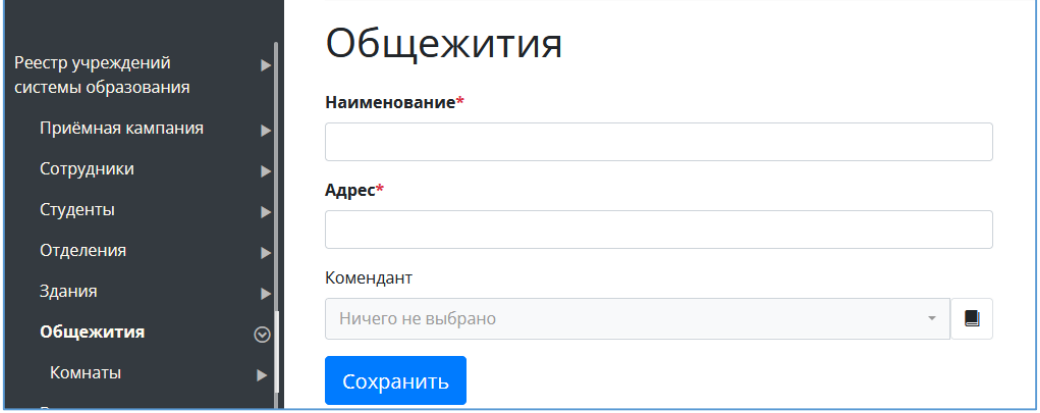

Рисунок 21 - Карточка общежития

<span id="page-13-1"></span>- После того как общежития внесены, выбрать из их списка нужное.

- Перейти во вкладку «Комнаты». [\(Рисунок](#page-14-1) *22*)

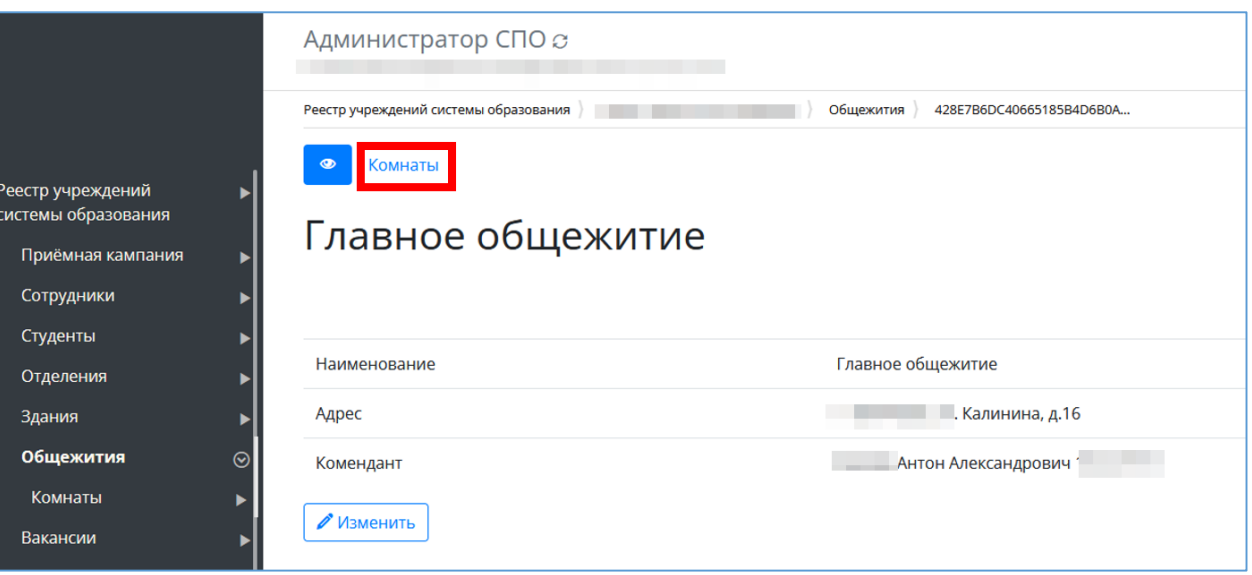

Рисунок 22 - Переход во вкладку «Комнаты»

<span id="page-14-1"></span>- Нажать кнопку «Добавить» [\(Рисунок](#page-14-2) *23*)

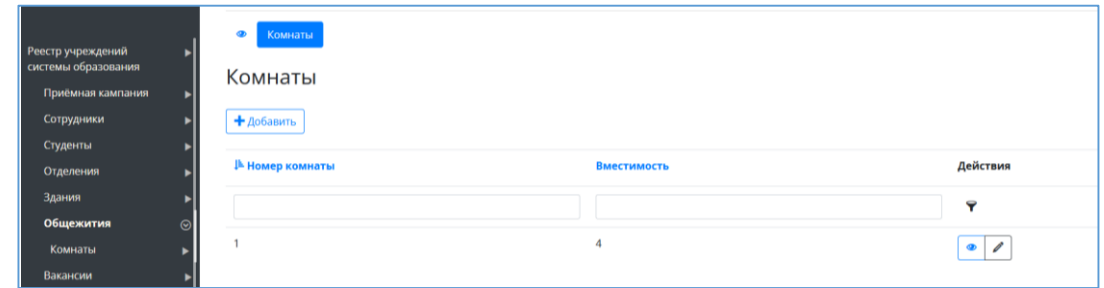

Рисунок 23 - Переход во вкладку «Комнаты»

<span id="page-14-2"></span>- Внести номер комнаты и указать вместимость. Сохранить. [\(Рисунок](#page-14-3) *24*)

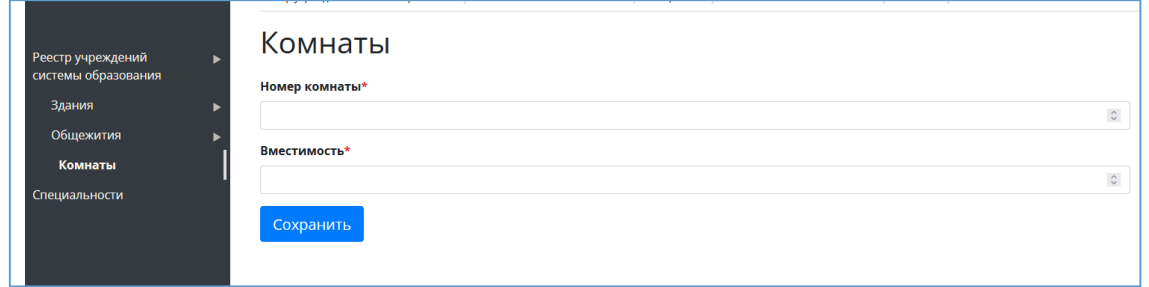

Рисунок 24 - Добавление комнаты

# **7. Специальности**

<span id="page-14-3"></span><span id="page-14-0"></span>Охране труда доступен просмотр имеющихся в СПО специальностей.

- В «Реестре учреждений системы образования» выбрать нужное СПО.

- Перейти в раздел меню «Специальности», откроется список специальностей СПО, при необходимости можно воспользоваться функцией «добавить». ([Рисунок](#page-15-0) *25*)

| Реестр учреждений<br>ь<br><mark>системы образования  </mark><br><b>Контрагенты</b> | Администратор СПО $\circ$<br>Администратор (Администратор СПО)<br>Специальности<br>Специальности<br>$+$ Добавить |              |               |  |  |
|------------------------------------------------------------------------------------|----------------------------------------------------------------------------------------------------|--------------|---------------|--|--|
| Справочники<br>Органы управления                                                   | 1≞ Код                                                                                                    | Наименование | Действия<br>E |  |  |
| образованием                                                                       |                                                                                                    |              | 7             |  |  |
| Специальности                                                                      |                                                                                                    |              |               |  |  |
| <b>Пользователи</b>                                                                | 19169                                                                                                    | Тоннельщик   | Ò<br>⊛        |  |  |
|                                                                                    | 17710                                                                                                    | Рамщик       | Ò<br>◉        |  |  |
|                                                                                    | 12686                                                                                                    | Камневар     | ⊛             |  |  |
|                                                                                    | 11693                                                                                                    | Гончар       | $\bullet$     |  |  |

<span id="page-15-0"></span>Рисунок 25 - Список специальностей